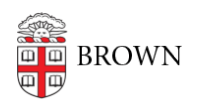

[Knowledgebase](https://ithelp.brown.edu/kb) > [Phones & Conferencing](https://ithelp.brown.edu/kb/phones-conferencing) > [Zoom Web Conferencing](https://ithelp.brown.edu/kb/zoom-web-conferencing) > [Zoom Features](https://ithelp.brown.edu/kb/zoom-features) > [Nonverbal Feedback in Zoom](https://ithelp.brown.edu/kb/articles/nonverbal-feedback-in-zoom)

## Nonverbal Feedback in Zoom

TJ Kalaitzidis - 2020-03-10 - [Comments \(0\)](#page--1-0) - [Zoom Features](https://ithelp.brown.edu/kb/zoom-features)

## **Providing Nonverbal Feedback During Meetings (Attendees)**

To provide nonverbal feedback to the host of the meeting:

- 1. Join a Zoom meeting as a participant.
- 2. Click the Participants button.

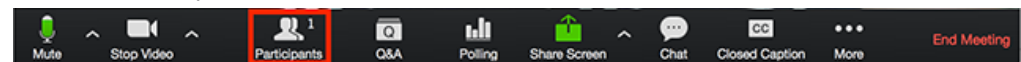

3. Click one of the icons to provide feedback to the host. Click the icon again to remove it.

Note: You can only have one icon active at a time.

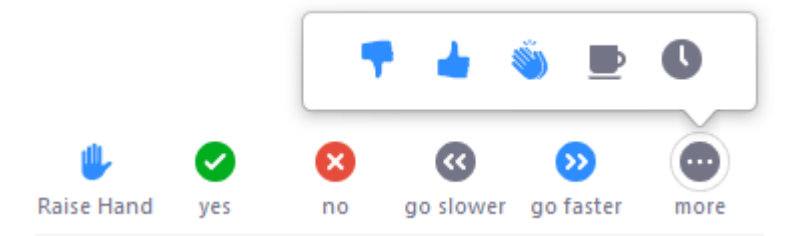

- Raise Hand / Lower Hand
- yes
- $\circ$  no
- o go slower
- o go faster
- Additional icons are available by clicking the more button:
	- agree
	- disagree
	- $\blacksquare$  clap
	- need a break
	- away

The icon will appear next to your name in the participants list.

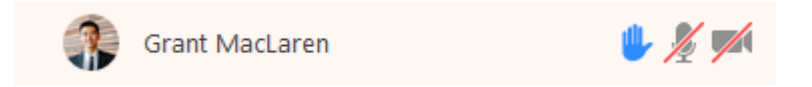

## **Managing Nonverbal Feedback (Hosts)**

Click the Participants button to see a list of participants and their nonverbal feedback.

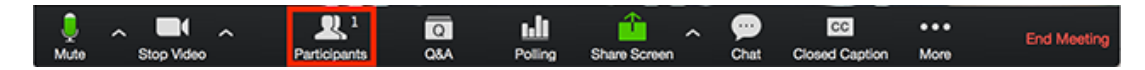

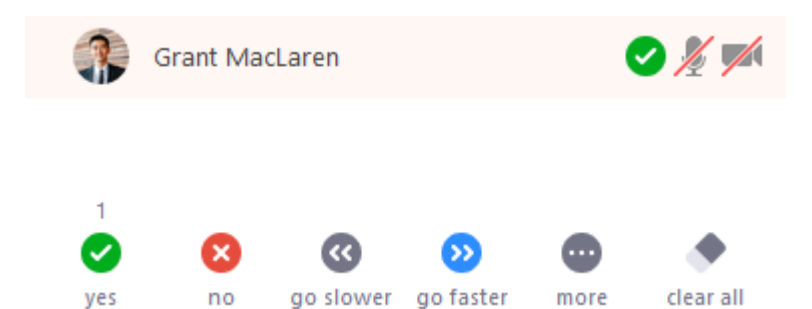

In the participants list, you can view and manage feedback using these features:

- If a participant clicked on a feedback icon, you'll see that icon beside their name.
- The number above each feedback icon shows the how many participants have clicked on that icon.
- If a participant clicked raise hand, you can lower their hand by hovering over their name and clicking Lower Hand.

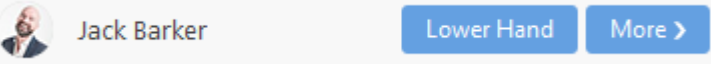

Click clear all to remove all nonverbal feedback icons.

Related Content

• [Remote Teaching: Zoom and Panopto FAQs](https://ithelp.brown.edu/kb/articles/remote-teaching-zoom-and-panopto-faqs)